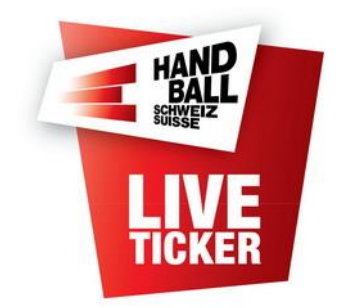

Fédération Suisse de Handball

# Liveticker – traitement manuel des matchs

Pour les matchs EHF, ligue des Champions, matchs d'entrainements ou matchs de tournois.

Date d'établissement: April 2015<br>Release LT: 7.0.0 Release LT: Date de modification: Mars 2024

Etabli par: FSH IT-Coordination & Administration

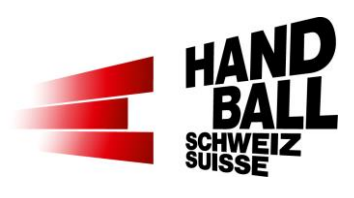

#### Inhalt

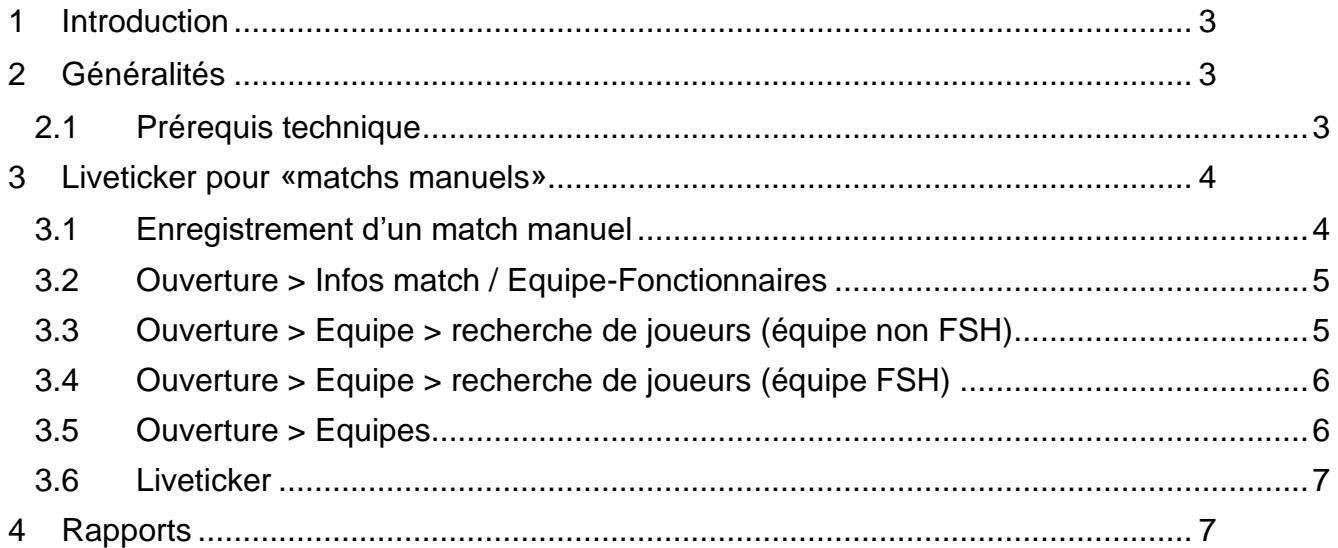

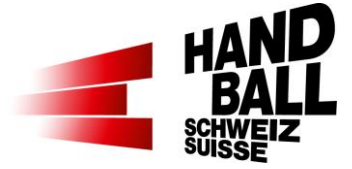

# <span id="page-2-0"></span>**1 Introduction**

Ce document décrit l'utilisation du Liveticker en mode «traitement manuel».

Les fonctions principales du Liveticker sont décrit dans le manuel d'utilisation «FSH – Manuel d'utilisation pour le Liveticker x.x .pdf».

Dans ce document particulier, les adaptations et modalités spécifiques sont décrites en détail.

# <span id="page-2-1"></span>**2 Généralités**

Avec la mise à disposition de la version 3.0.0 du liveticker, il est aussi possibled'enregistrer des matchs «manuels» et les afficher sur le site web. Cela concerne par exemple des rencontres au niveau EHF, de la ligue des Champions, des matchs d'entrainement/amicaux ou des matchs de tournoi qui peuvent être traitées avec le liveticker FSH et être affichées sur le site web FSH. La condition de base pour est la saisie des matchs dans le système VAT de la FSH. Si l'équipe fait partie d'un des clubs membres de la FSH, les joueurs/ses enregistrés peuvent être sélectionnés comme modèle.

Tous les matchs ajoutés manuellement peuvent être affichés et sélectionnés avec le login du club. Il est possible de choisir la feuille de match, le rapport de match FSH et le rapport médias. Un match suivis avec liveticker sera disponible en ligne sur [www.handball.ch/matchcenter/liveticker.](http://www.handball.ch/matchcenter/liveticker) Aucune donnée statistique du match ou des joueurs ne sera transférée du liveticker dans le système VAT de la FSH. Il n'y a donc pas de statistique externe des matchs manuels enregistrés avec le liveticker.

### <span id="page-2-2"></span>**2.1 Prérequis technique**

- Les matchs «manuels» (= hors championnat) doivent être annoncés par formulaire en ligne à la FSH: [www.handball.ch/fr/liveticker.](http://www.handball.ch/fr/liveticker) Seule la fédération peut les enregistrer dans le système.
- Les responsables des clubs peuvent accéder au formulaire via le VAT > Mon club > Formulaires et requêtes pour annoncer leur souhait d'afficher un match dans le liveticker.
- Le livetiker est uniquement disponible en mode online pour les matchs manuels!
- Pour la saisie des joueurs non enregistrés à la FSH (sans licence de joueur), une liste avec numéro de maillot, nom, prénom et év. la date de naissance (année affichée sur la feuille de match) doit être mise à disposition !

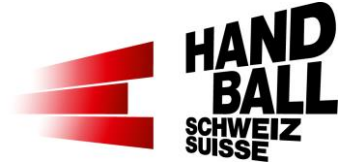

## <span id="page-3-0"></span>**3 Liveticker pour «matchs manuels»**

#### <span id="page-3-1"></span>**3.1 Enregistrement d'un match manuel**

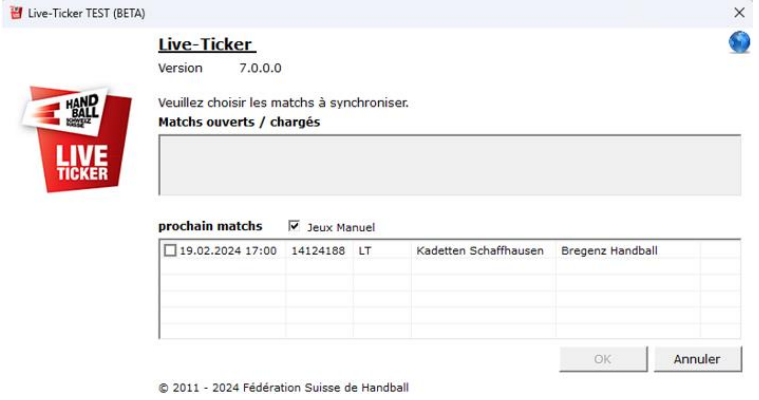

#### **Lors du Login:**

Dans le champ «choisissez le match à synchroniser», sélectionner avec la Check-Box «match manuel» au lieu de «prochain match».

Si disponible, les matchs planifiés y sont affichés.

Attention: L'affichage de matchs en mode manuel n'est pas réservé à un Login de club ; c.à.d. chaque club peut voir les matchs manuel. Evidemment, il devra uniquement choisir ses propres évènements.

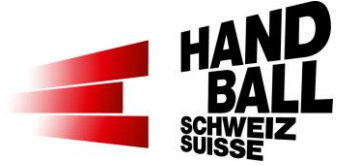

### <span id="page-4-0"></span>**3.2 Ouverture > Infos match / Equipe-Fonctionnaires**

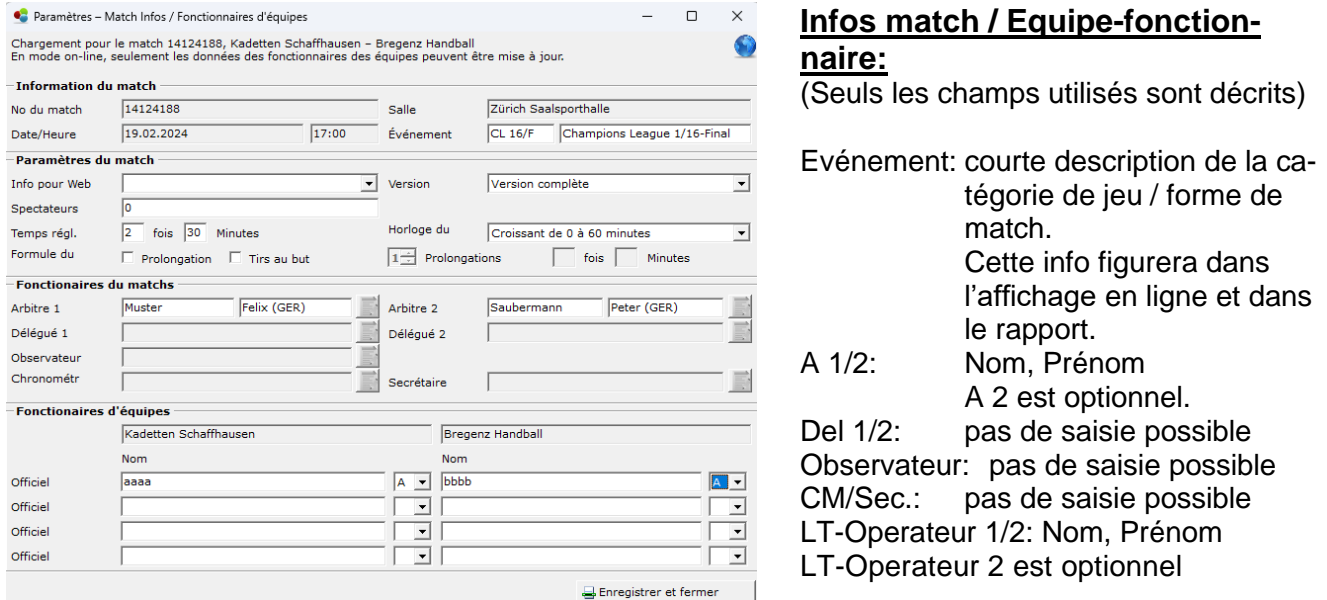

### <span id="page-4-1"></span>**3.3 Ouverture > Equipe > recherche de joueurs (équipe non FSH)**

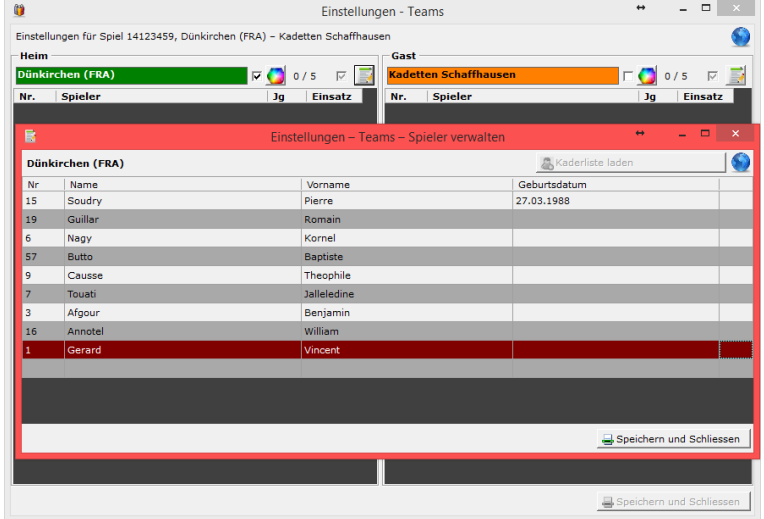

#### **Equipes**:

Pour l'équipe qui ne fait pas partie de la FSH, la gestion des joueurs s'ouvre avec le bouton «recherche de joueur»

Ensuite on peut saisir les joueurs avec les n° de maillot, leurs nom, prénoms et si disponible la date de naissance.

La date de naissance figure sur la feuille de match de la FSH.

En cliquant sur «enregistrer et fermer», la fenêtre est fermée.

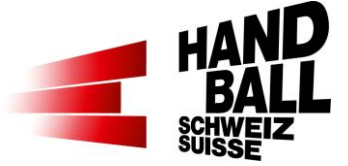

### <span id="page-5-0"></span>**3.4 Ouverture > Equipe > recherche de joueurs (équipe FSH)**

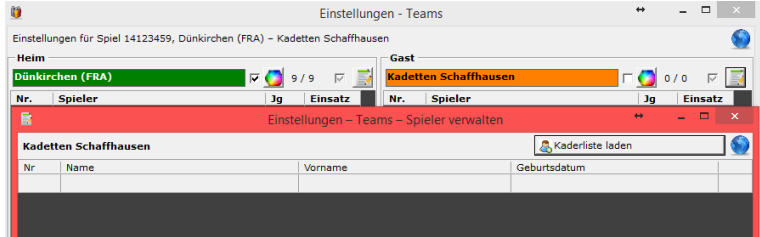

#### **Equipes**:

Pour une équipe membre de la FSH, la gestion des joueurs est s'ouvre avec le bouton «recherche de joueur».

Avec le bouton «affichage de la liste de cadre», on peut charger les joueurs en provenance de cette liste.

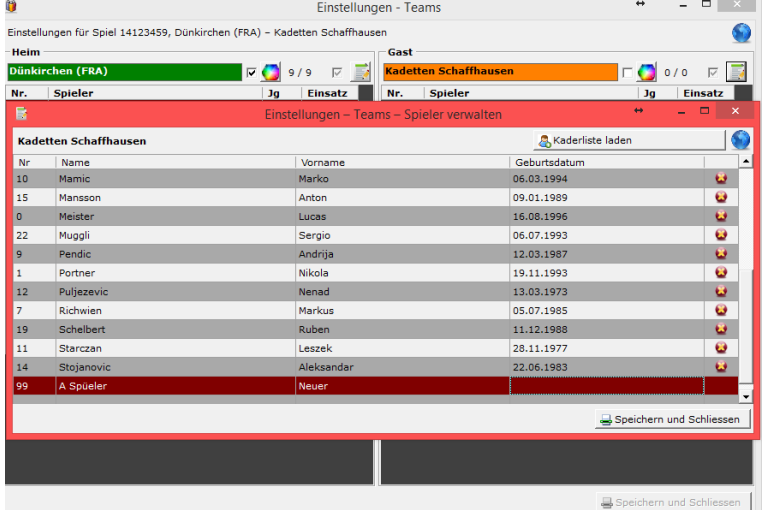

Le **e** efface des joueurs de la liste.

Si un joueur n'est pas disponible, on peut l'ajouter manuellement à la fin de la liste.

En appuyant sur «enregistrer et fermer», la fenêtre est fermée.

# <span id="page-5-1"></span>**3.5 Ouverture > Equipes**

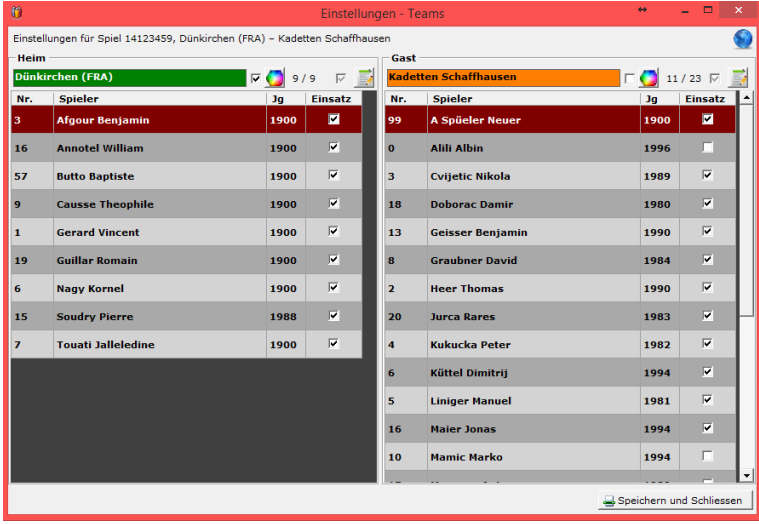

Après avoir enregistré respectivement sélectionné les joueurs, on peut fermer la fenêtre en appuyant sur «enregistrer et fermer».

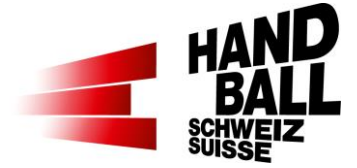

#### <span id="page-6-0"></span>**3.6 Liveticker**

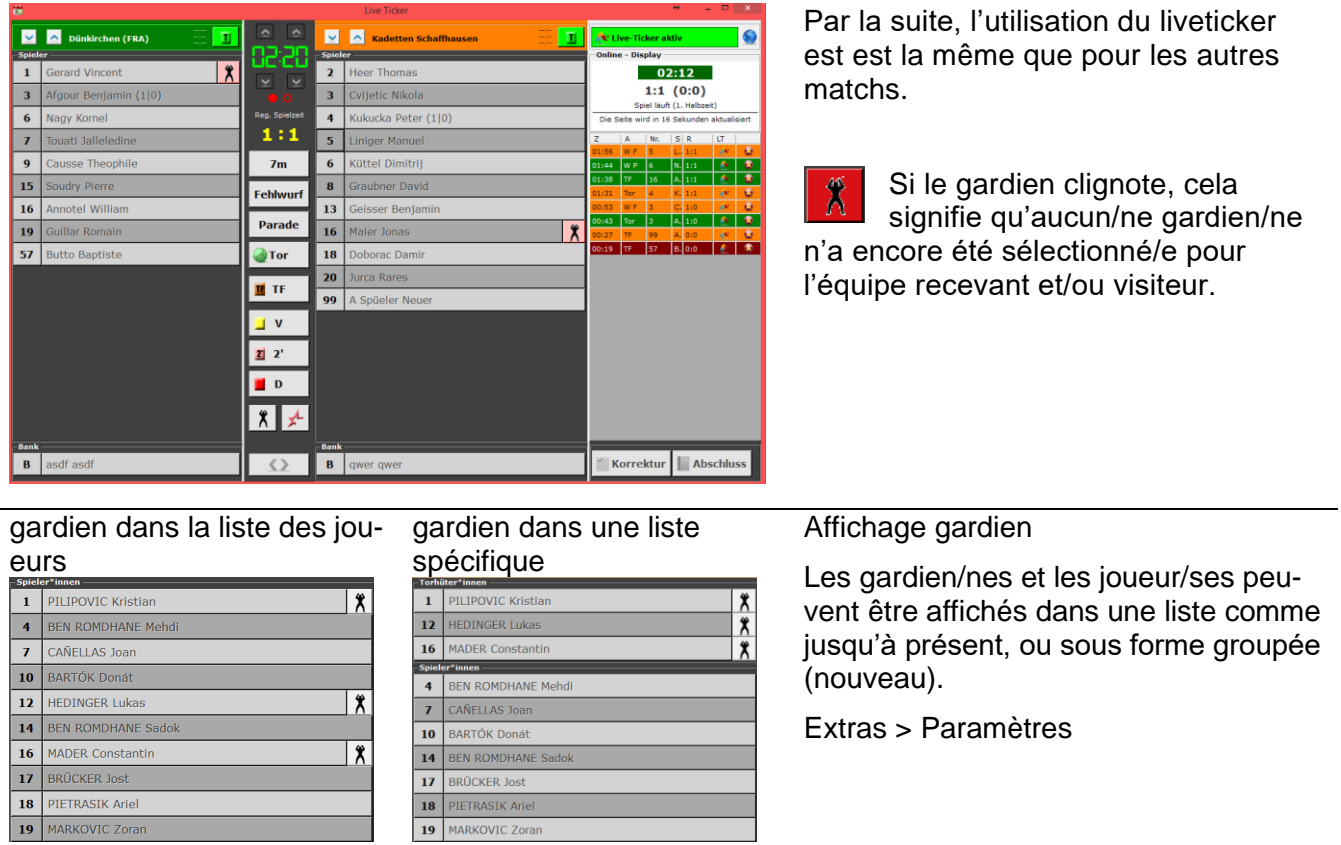

# <span id="page-6-1"></span>**4 Rapports**

19 MARKOVIC Zorar

Pour les matchs «manuels», les rapports suivants sont à disposition:

- Feuille de match
- Rapport de match FSH
- Rapport aux médias